## **COMO ACESSAR O**  SigUrh. sigurh.cps.sp.gov.br

## **(Sistema Integrado de Gestão)**

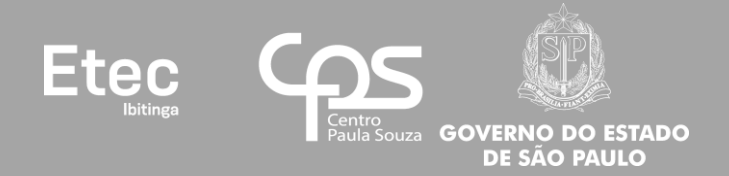

## 1º - Acessar o site do SIG-URH: sigurh.cps.sp.gov.br;

2º - Inserir "Login" (número do seu CPF, 11 (onze) dígitos, somente números, sem traços ou pontos) e clicar no botão do "Cadeado Vermelho";

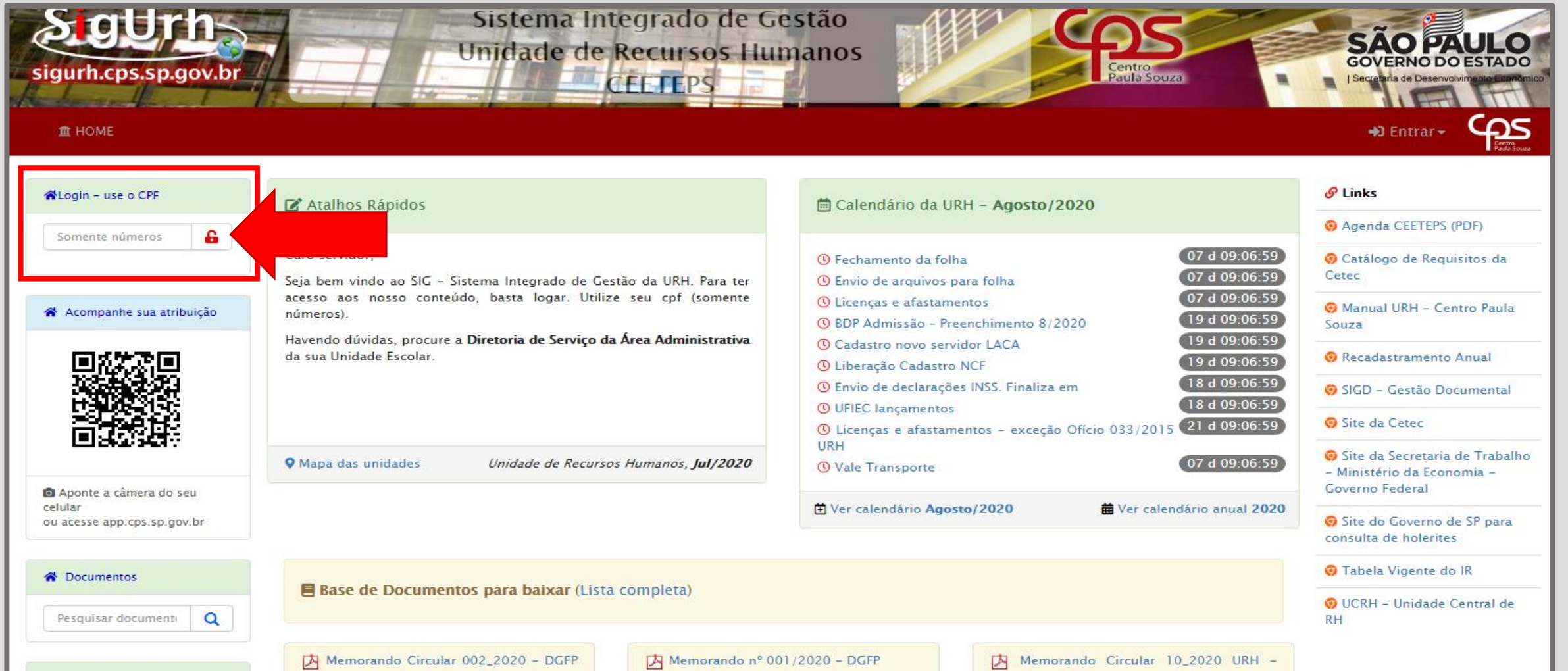

3º - Será aberta uma nova tela, insira a sua senha no campo correspondente e clique no botão "Entrar" (Cadeado Verde) (caso nunca tenha acessado e feito alteração de senha, o padrão do SIG-URH para a senha também é o número do seu CPF, 11 (onze) dígitos, somente números, sem traços ou pontos);

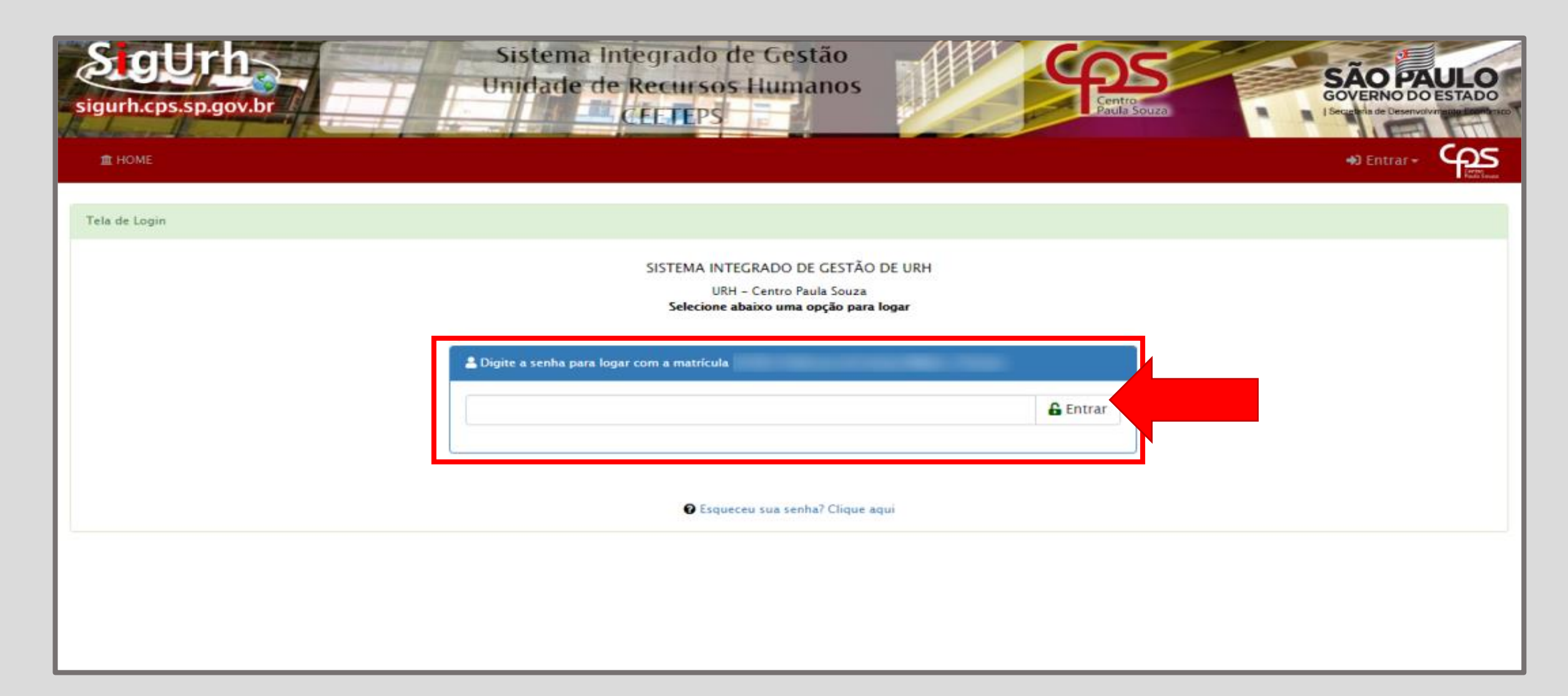

4º - Caso tenha esquecido sua senha clicar em "Esqueceu sua senha? Clique aqui", uma tela se abrirá. Preencha seus dados corretamente (selecione o e-mail cadastrado, então informe seu nº de CPF e seu nº de matrícula) e clique no botão "Reenviar a Senha". Acesse o e-mail selecionado, pois uma nova senha temporária será enviada para ele. O Sistema solicitará a troca da senha temporária no momento do 1º acesso ao SIG-URH, anote esta sua nova senha para não esquecer (não confie em sua memória);

OBSERVAÇÃO: Caso não tenha mais acesso ou e-mail listado ou aquele que está listado tenha algum erro, só então entrar em contado com o RH de sua Unidade de Ensino para questões de acesso ao SIG-URH;

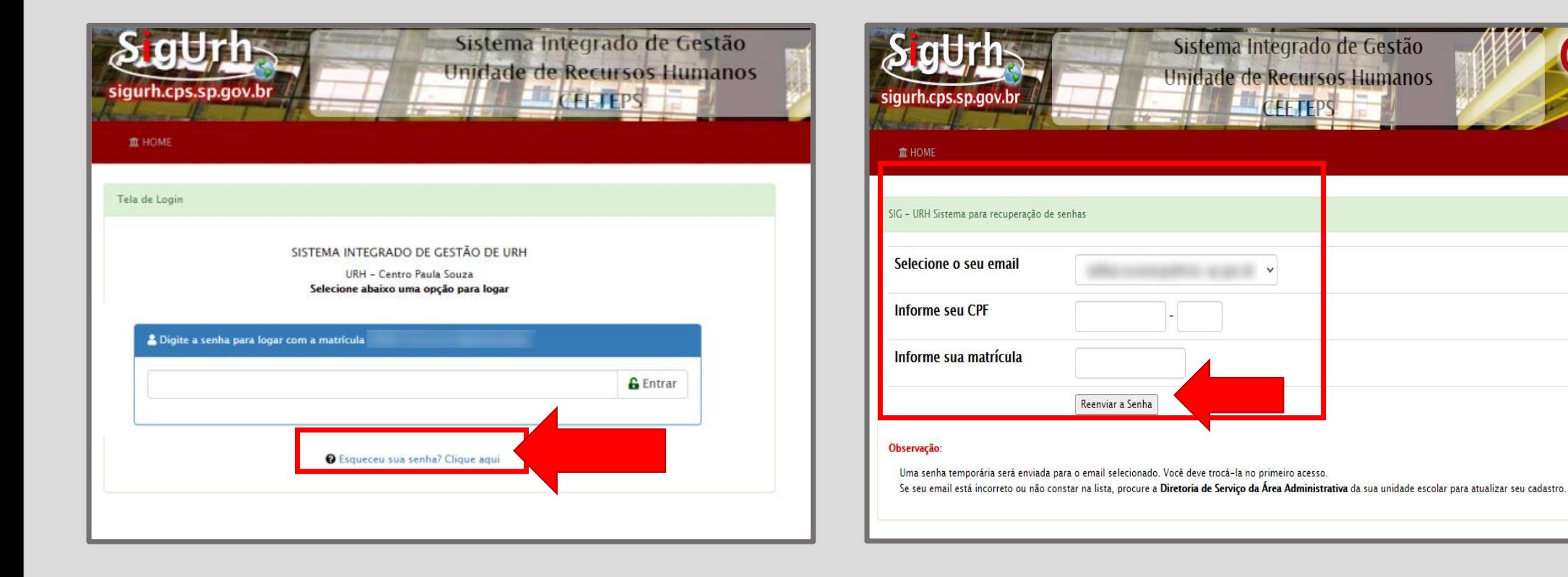

## 5º - Então você terá acesso ao SIG-URH;

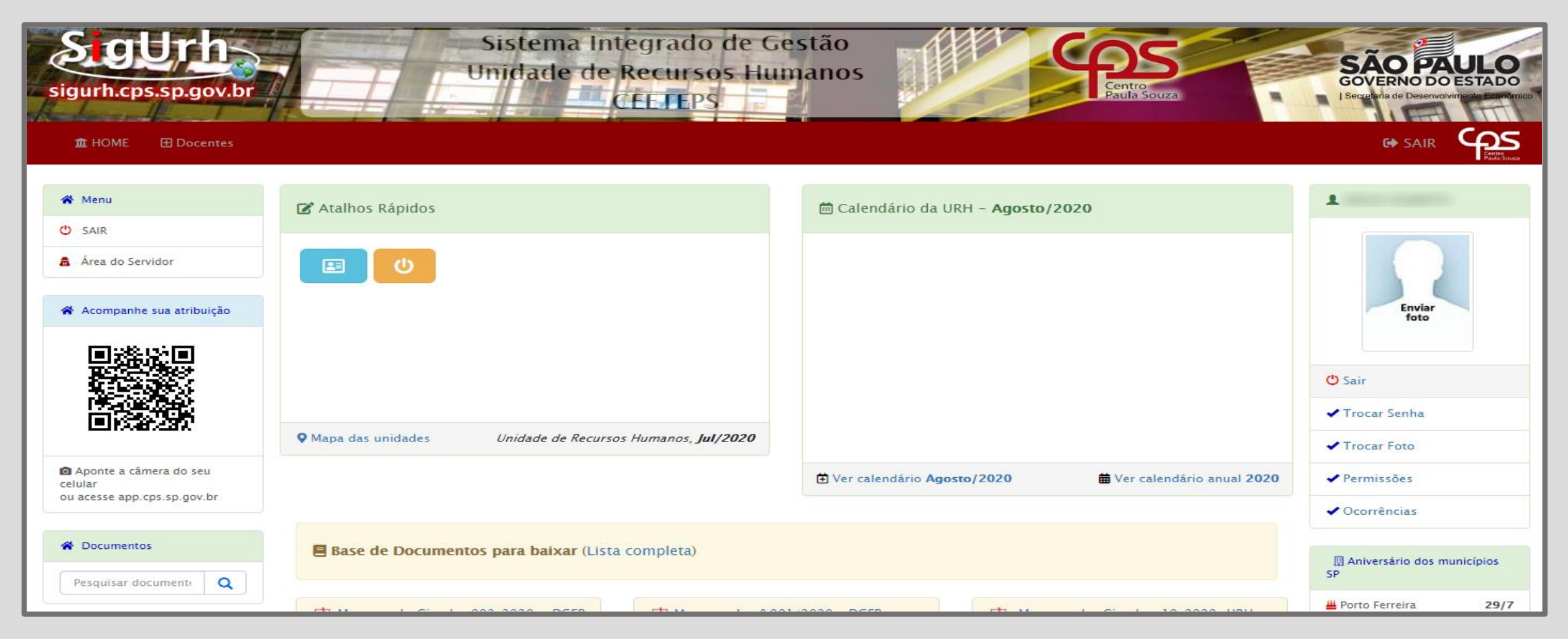

Obrigado a todos os(as) servidores(as) da Etec de Ibitinga! *Willian de Amorim Camargo*

*Assessor Administrativo Set/2020*